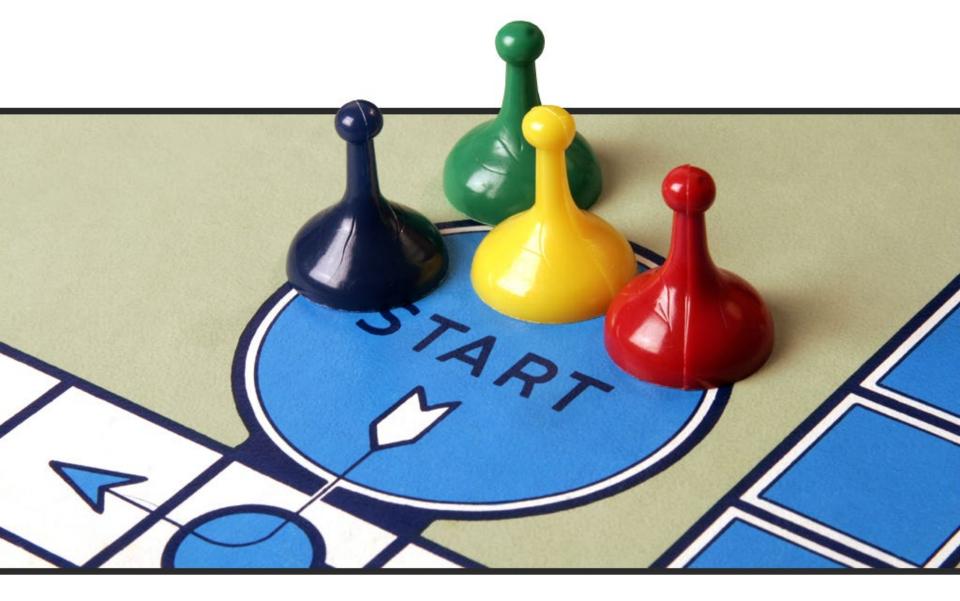

## "It's Our Move!"

**Entering Judgments – The Importance of entering them correctly.** 

Irene Cross – Applications Specialist ~ ACAP HelpDesk

Levell Kinchen – Functional Architect ~ Business Team

## **Circuit Courts** Entering Judgment Information

- CDADOCT Manner of Disposition(MD)
- CDQJMTD Ctrl and PgDn
- Judgment Amount

#### **Circuit Courts**

- Judgment for P/D
  - Check Joint and Several
  - If the Judgment states Joint & Several then the recipient may collect the Judgment from any of the debtors on the case.

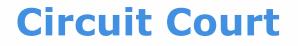

- **Ctrl and PgDn** (for Recipient) click ID LOV button, select party
- Judgment Amount

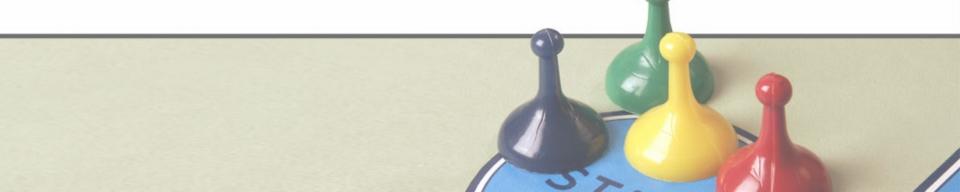

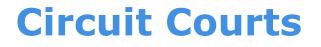

- Ctrl and PgDn Judgment against
  P/D
- click ID LOV button, select parties
- Select checkbox by each party who judgment is against

#### **Circuit Courts**

- Click the small black `x', go back to CDQJMTD
- Press F10 to save
- Ctrl and PgDn Assessment Type, Amount, press F10 to save, Red Door

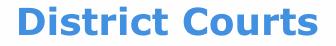

- CDADOCT
- From the Navigation panel CDQJMTD
- Judgment Amount

#### **District Courts**

- Judgment for P/D
  - Check Joint and Several
  - If the Judgment states Joint & Several then the recipient may collect the Judgment from any of the debtors on the case.

**District Courts** 

## • **Ctrl and PgDn** (for Recipient) click ID LOV button, select party

#### • Judgment Amount

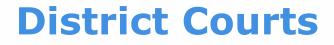

- Ctrl and PgDn Judgment against
  P/D
- click ID LOV button, select parties
- Select checkbox by each party who judgment is against

#### **District Courts**

- Click the small black `x', go back to CDQJMTD
- Press F10 to save
- Ctrl and PgDn Assessment Type, Amount, press F10 to save, Red Door

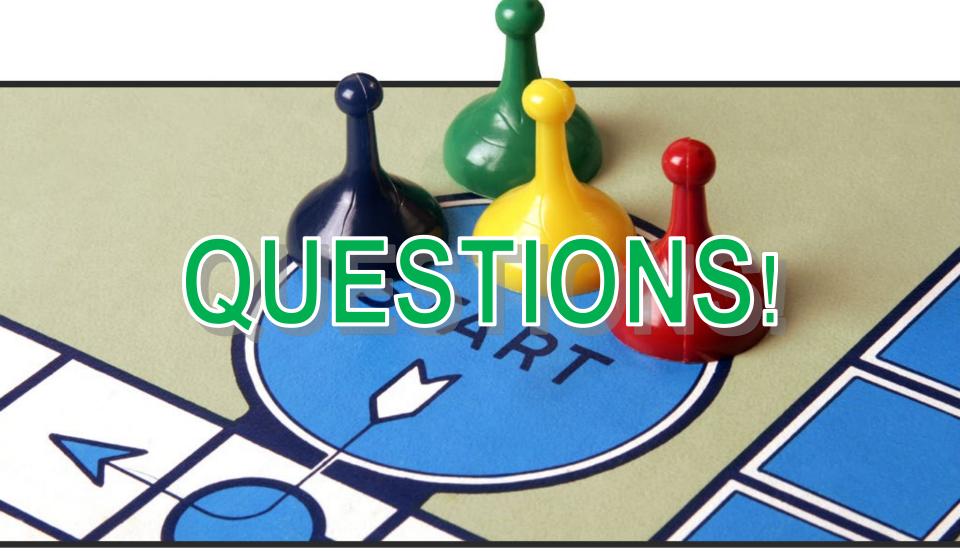

<u>acap.help@arcourts.gov</u> (501) 410-1900 opt 1 (866) 823-5778

- Are You Wanting To Find Answers Quickly?
  - Do You Need Updated Material?
  - Is Your Book Or Notes Just Not Accessible Right Now?

### **ACAP FAQ SITE** has answers

https://arkansascourts.sharepoint\_om/sites/FAQ

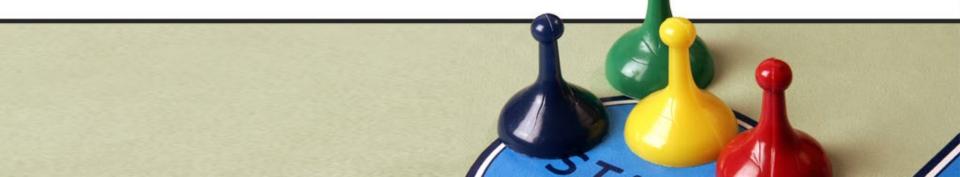

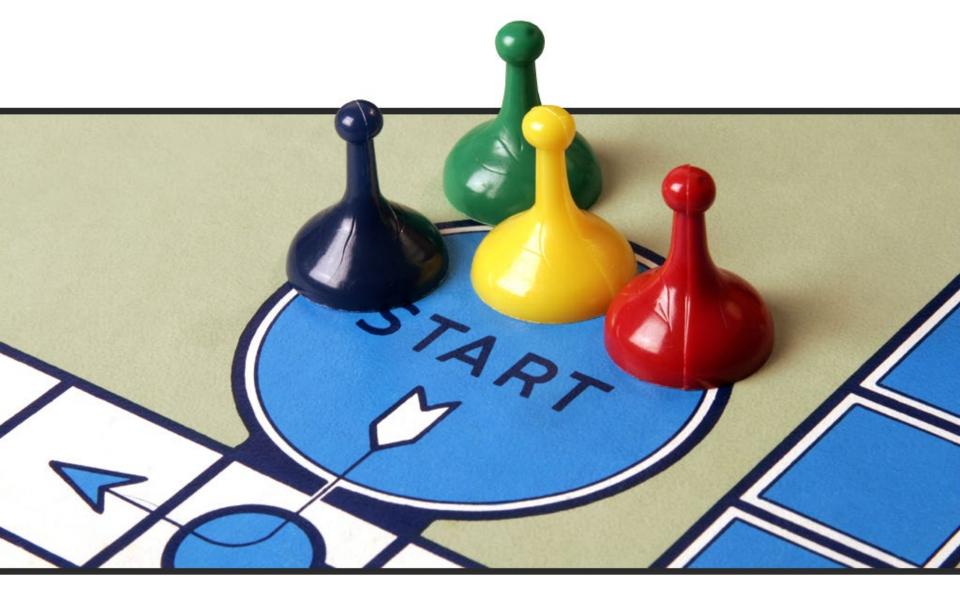

# Thank You!